# **Smart HRM Bracelet**

**User Guide** 

### Working condition for mobile

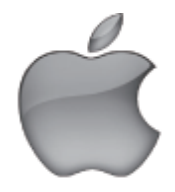

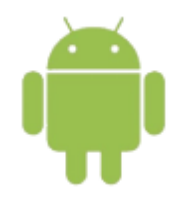

IOS 7.1 & above Android 4.4 & above

### Quick Start Guide

Charge your Smart Bracelet for 3 Hours.

Download Getfit 2.0 app from the app store or Google play store. Ensure your Bluetooth is on. Please refer to your phone user manual on how to enable Bluetooth.

The smart band needs to pair with the smart phone through app. Download option 1: Searching the QR code, scan and download app.

Please use the QR code Scan tool (which can be downloaded for free) to scan the following QR code and open the link and download app. In case there is any problem to open the linkplease try to copy the link and open it by browser.

Way to download 2: Search in the app or Google play store and download. Please search and download the "Getfit 2.0" from App Store or Google play store.

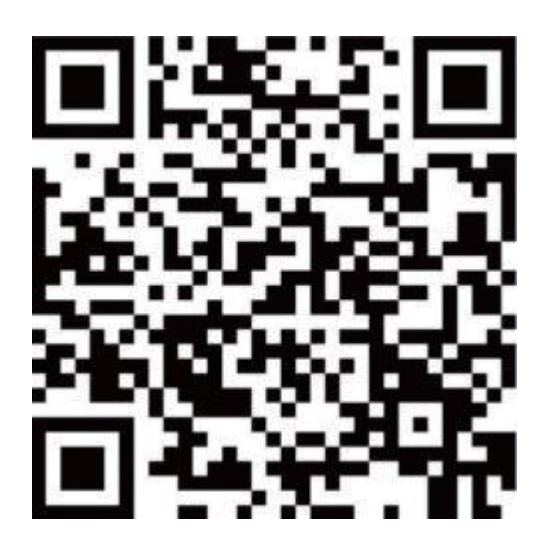

#### 2. Device Activate & Charge

Make sure power is working normally before initial use. In case the device is under low battery, connect the device to the charger. Device will automatically boot up (please clamp the charging clip to the back 3 point position of bracelet as below)

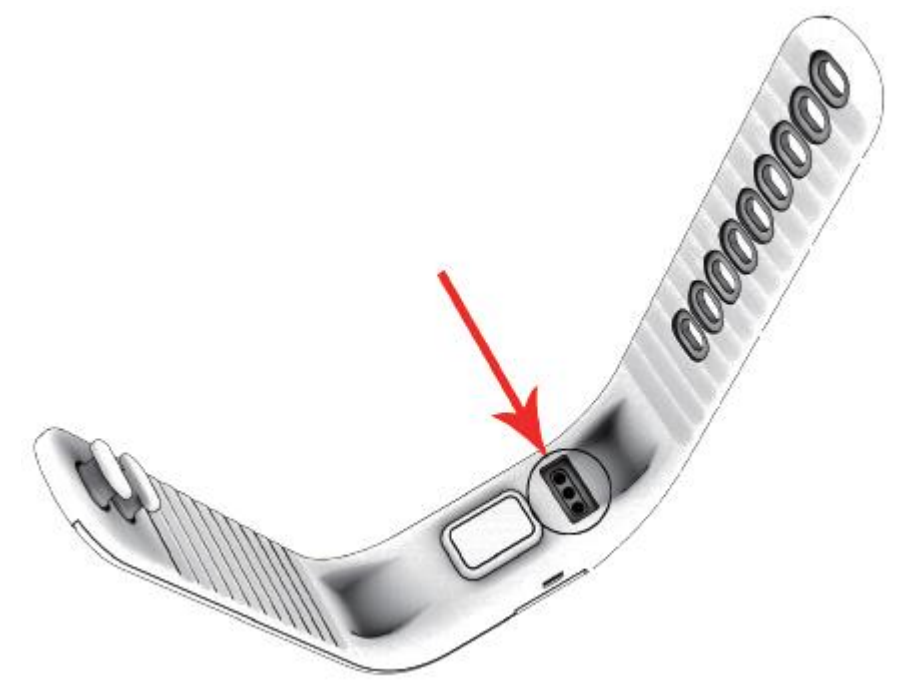

3. Pair the device

Please make sure the Bluetooth is ON and then open app "Getfit 2.0" and go to bind. When searching and pairing device, please press on the key of device and activate the device (screen on). App will search the device automatically, choose the device name and connect the device to the app.

Select the device in the smart phone searching list.

#### 4. Gesture control: time display or take picture

Keep the bracelet screen horizontal and turn over wrist, then it shows time; Make bracelet connecting with APP, you can turn over twist to take picture when the APP program stars.

> Keep wrist horizontal, in case it shows time.

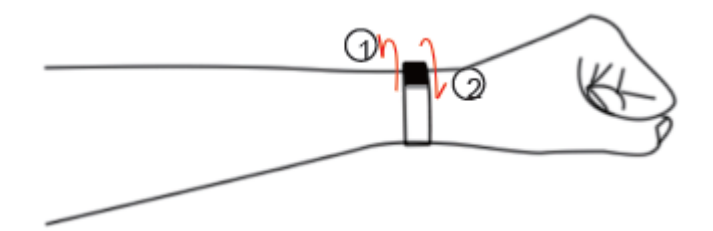

turn over wrist to show time

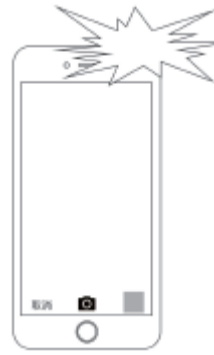

Start photo program in APP, turn over twist to take picture

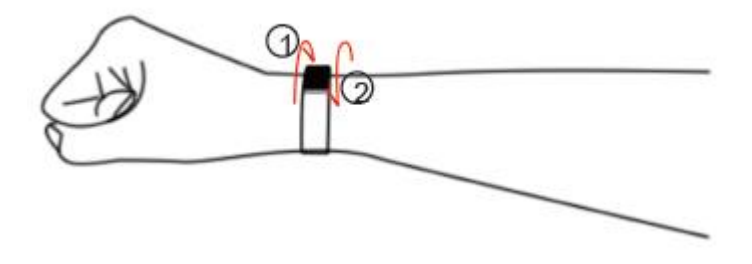

turn over wrist to remote photo control

### How to Use

Once the device connected (to the app successfully, it will record and analyze your activities and sleep status automatically, please press the key on the device to switch into different display modes as following:

1. Normal Mode

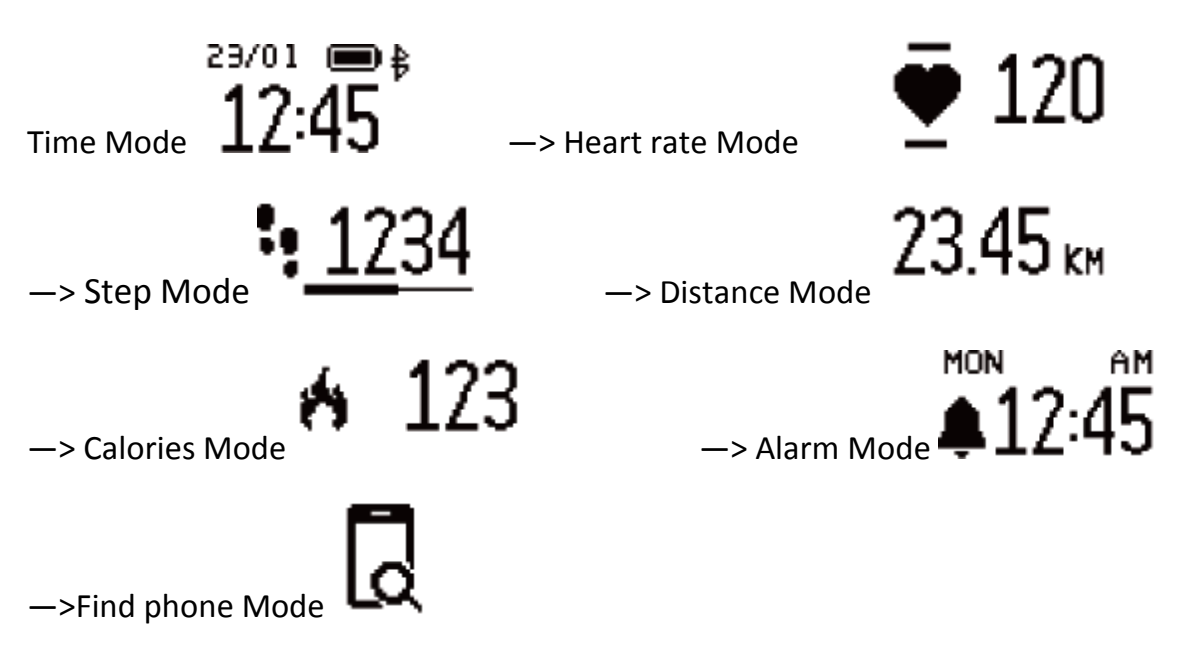

Note: Alarm Mode and Find phone Mode will only display on the device screen after switch turn ON in the APP!

2. Under normal mode, long press the key 2S to enter into the history sports mode, (the latest sports data, then switch into different display modes as following when normal press on the key:

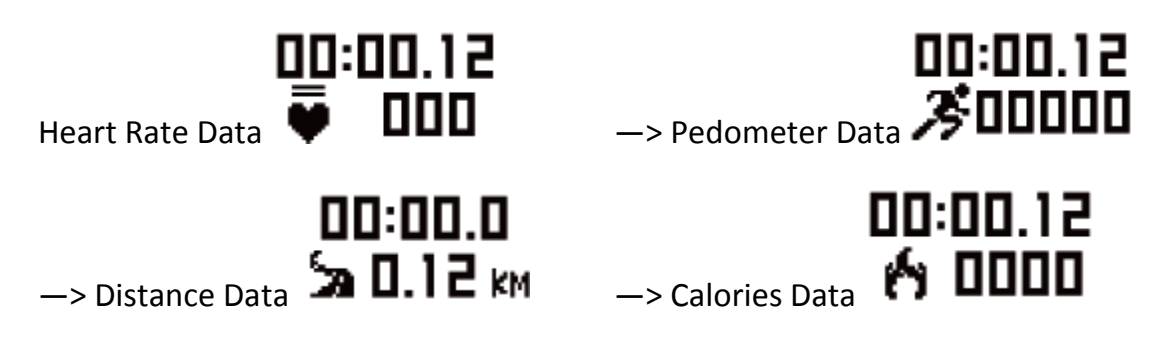

3. Sports Mode

Double click the key under history sports mode, the new activity will start(Clear the latest history data, once new activity started, double click on the key will be invalid), device switch into different display modes as following when normal press on the key:

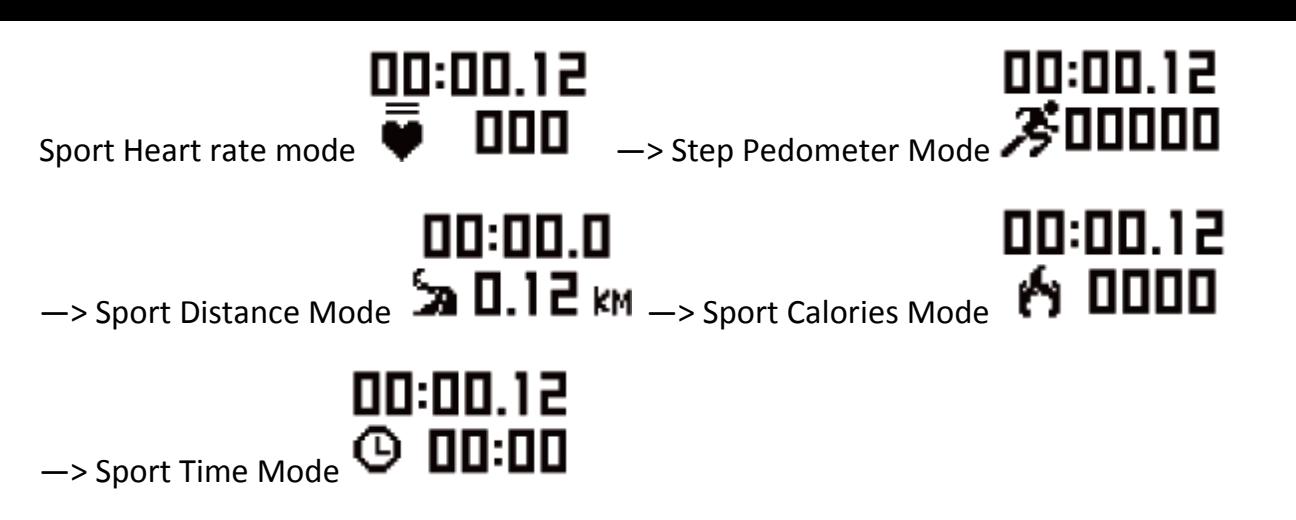

Note: Long press the key 2s to exit the Sports Mode

## FAQ

- Can't find device when pairing device?
	- 1. Please make sure the smart phone Bluetooth is ON and smart phone OS Android 4.4 & above and iOS *7.*1 & above.
	- 2. Please make sure the distance between phone and device is no more than 0.5m. device is among the normal Bluetooth communication distance range (within 10m).
	- 3. Please make sure the device is not under low battery.
		- Can't connect the device with app?
	- 4. Some smart phone Bluetooth service will be abnormal when reboot. Please
	- 5. reboot the Bluetooth or reboot smart phone for pairing device.
		- How to Restore Factory Defaults
	- 6. Make sure the device is connected with app, go in the app, enter "Mine-System Setting" and choose "Reboot Device".
		- How to update the device
	- 7. Make sure the device is connected with app, go in the app "Device-Device
	- 8. update", please wait a few minutes before update done.